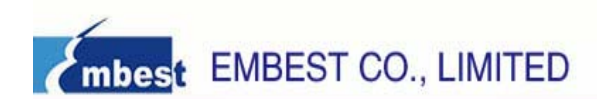

## **EM-LPC1700 Evaluation Board User Manual V1.2**

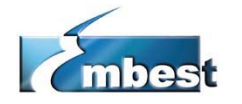

EMBEST CO., LIMITED

Address: Room 509, Luohu Science & Technology Building, #85 Taining Road, Shenzhen, Guangdong, China 518020 **Telephone**: 0086-755-25621715 or 25635626 ext. 1715 **Fax**: 0086-755-25616057 **E-mail**: sales.en@embedinfo.com || support.en@embedinfo.com **Website**: http://www.embedinfo.com/en

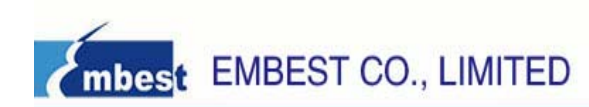

## **Content**

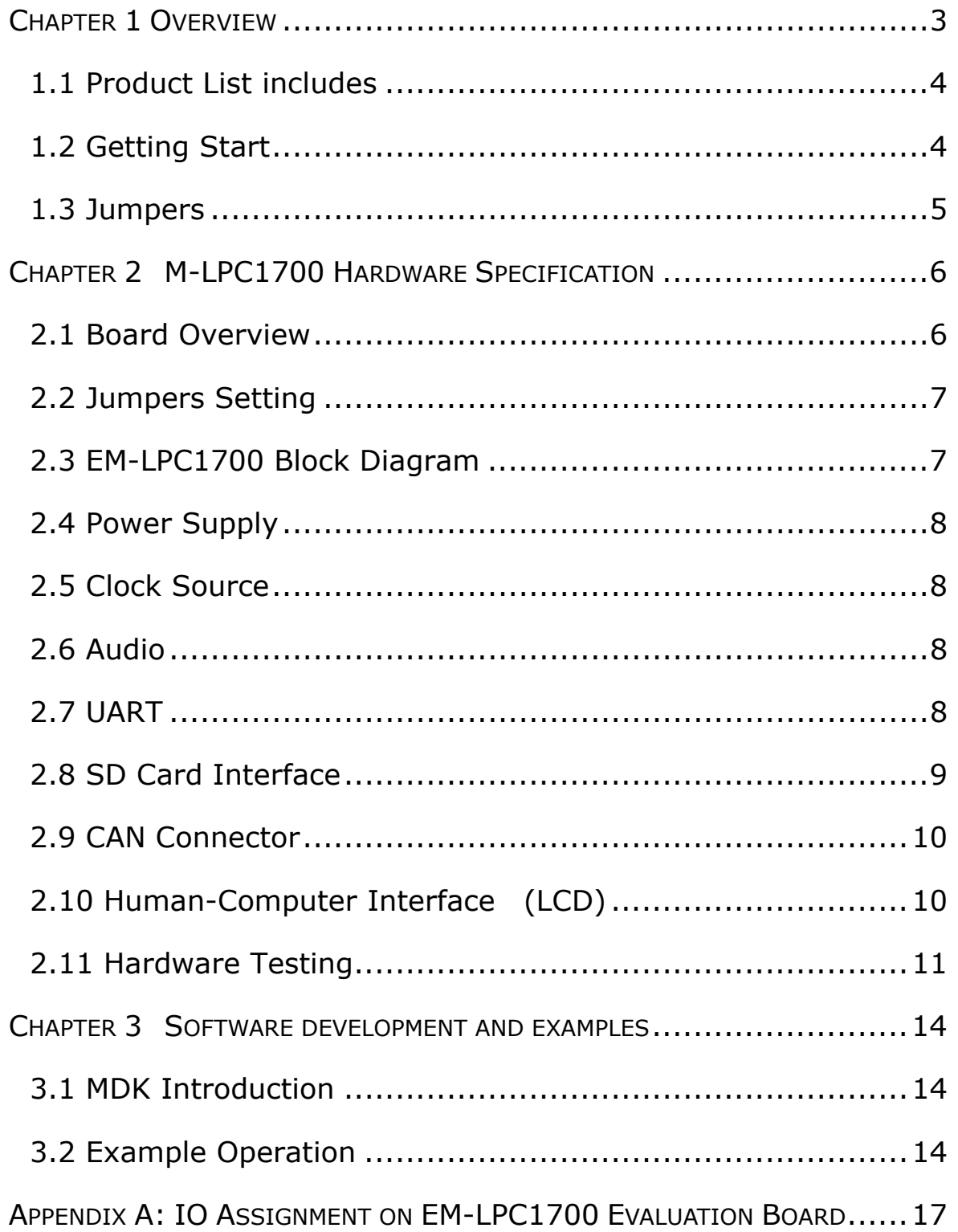

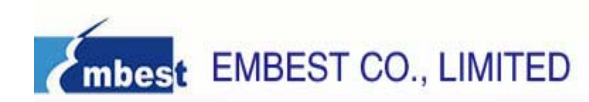

## **Chapter 1 Overview**

EM-LPC1700 is the latest generation of full function evaluation board produced by Embest for NXP ARM Cortex-M3 core-based processors. The board features comprehensive interfaces, which not only provides a good platform for application development, but also is the first choice for learners. Combining with our company's debugging tools ULINK2, it will offer you a better development environment for saving time and improving efficiency.

#### **The features of EM-LPC1700:**

- Processors: NXP LPC17xx**\***, the frequency up to 100MHz
- Internal Memory: up to 512KB flash memory, 64KB SRAM
- 2 RS232 Interfaces
- 2 CAN Interfaces
- 1 Ethernet Interface
- 1 JTAG Interface
- 1 ETM Interface
- 2 Cortex Debug Interfaces
- 1 LCD Display
- 1 USB Device/Host/OTG Interface
- 1 Analog Output (connected to speaker by default)
- 1 Analog Input (connected to potentiometer by default)
- RTC (with back-up battery)
- 1 Mini SD Card Interface

**\* Note:** EM-LPC1700 Evaluation Board is available in three variants: the LPC1758, LPC1766 and LPC1768.

- The LPC1758 board (Order# P758): Processor is populated with the NXP LPC1758 microcontroller, 512KB Flash memory, 80 pins, 100MHz.
- The LPC1766 (Order# P766): Processor is populated with the NXP LPC1766 microcontroller, 256KB Flash memory, 100 pins, 100MHz.
- The LPC1768 (Order# P768): Processor is populated with the NXP LPC1768 microcontroller, 512KB Flash memory, 100 pins, 100MHz.

The supplied microcontroller is the only difference between these three boards.

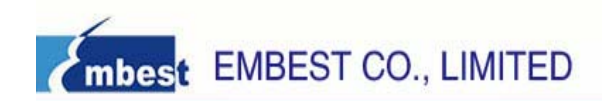

#### **1.1 Product List includes**

- One EM-LPC1700 board
- 2.4 inches TFT LCD(240\*320)
- One Cross-serial line
- One USB A-B cable
- One Crossover network cable
- One EM-LPC1700 CD

## **1.2 Getting Start**

#### **Power**

EM-LPC1700 is supplied power by using a standard USB connector.

• The power is supplied through a USB Device port on board; the supplied current is less than 500mA.

#### **Connection**

Connect the relevant devices together:

- The recommended configuration for a PC: CPU 2.0Ghz, 512MB memory, two USB interfaces, one COM interface, Windows XP OS(recommend to install Keil IDE, such as uvision 3)
- Connecting COM1 interface of the board to the COM interface of a PC by using a serial port cable for the information display and input; if you have a JTAG Emulator (optional), you are able to debug and develop the application by connecting to the JTAG interface of the board.
- Connecting PC's USB to the USB on board by using a USB cable for USB communication and power supply; the power LED indicates when power is applied to the board.

#### **Hardware Theories**

Please refer to EM-LPC1700schematics.pdf located in the "Document" folder of CD. **Mirror Files** 

Please refer to the "image" folder of CD.

#### **Caution**

- 1) Please insure the serial port configuration is correct.
- 2) Please insure the SD card is inserted tightly.
- 3) Playing and plugging devices is not allowed when the power is still applied to the board

#### **1.3 Jumpers**

#### *Table1.* Jumpers Setting

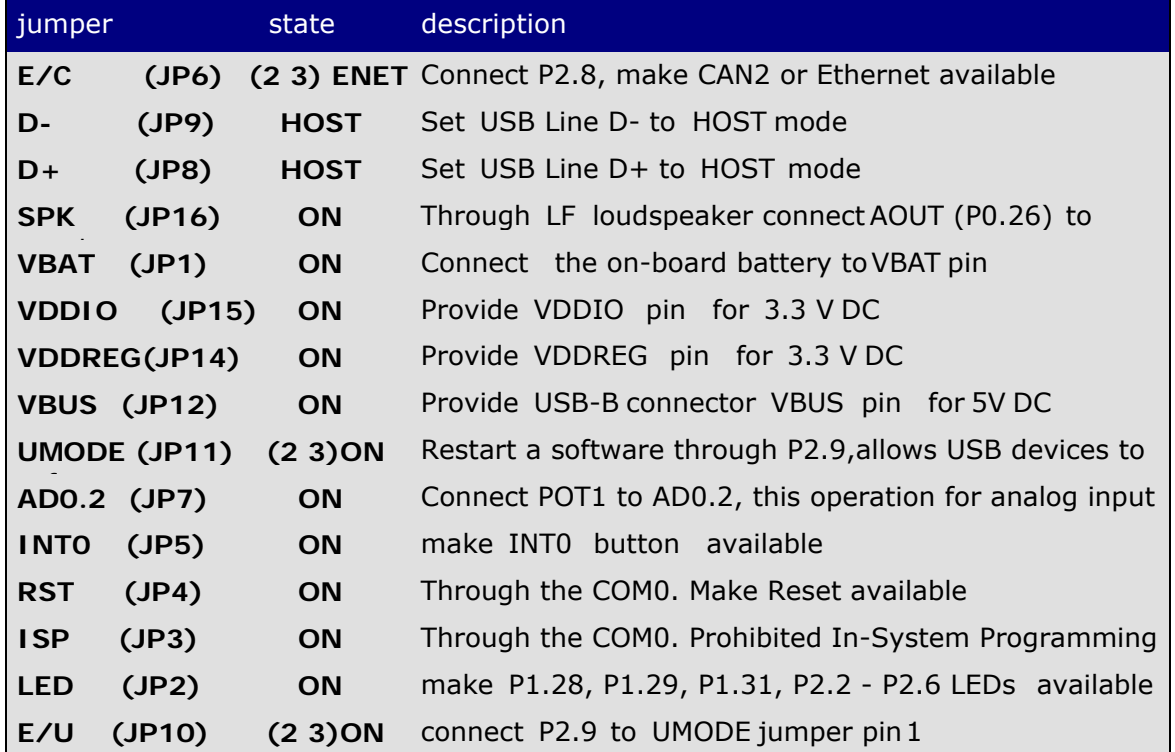

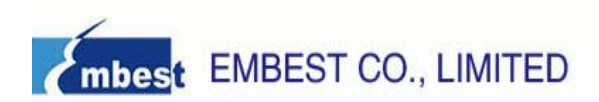

## **Chapter 2 EM-LPC1700 Hardware Specification**

## **2.1 Board Overview**

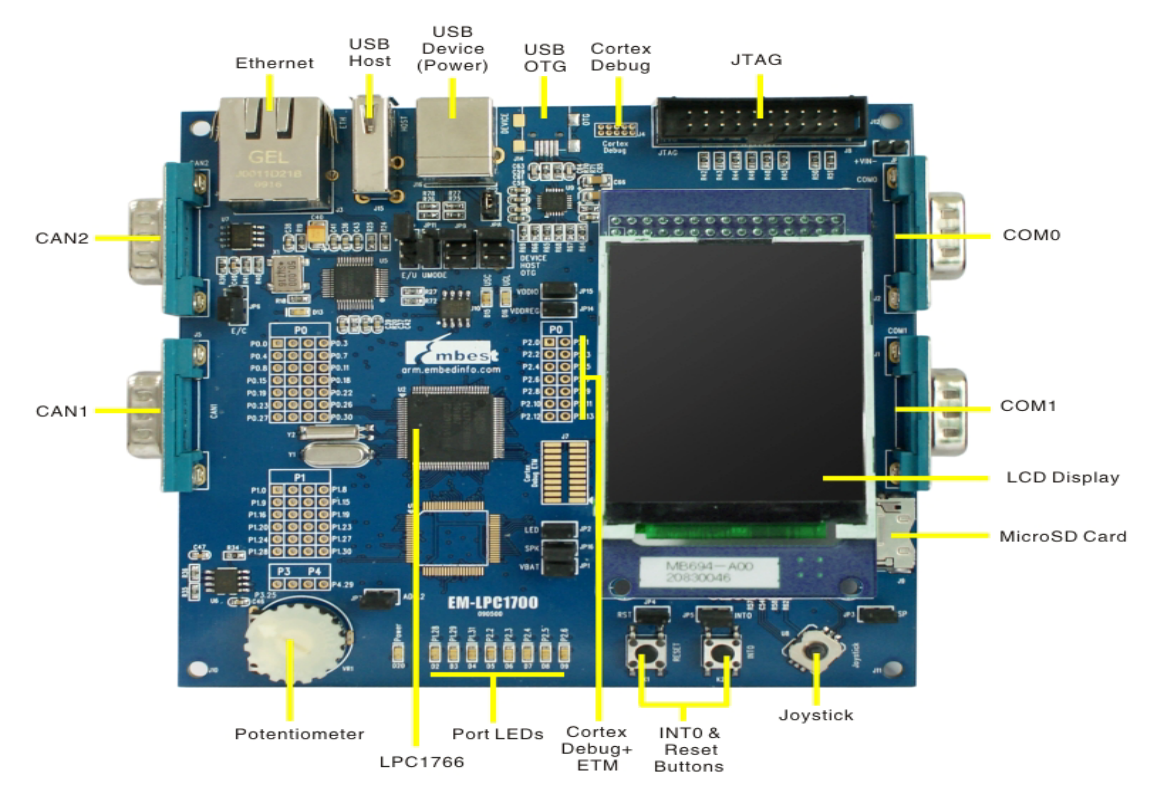

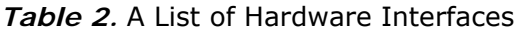

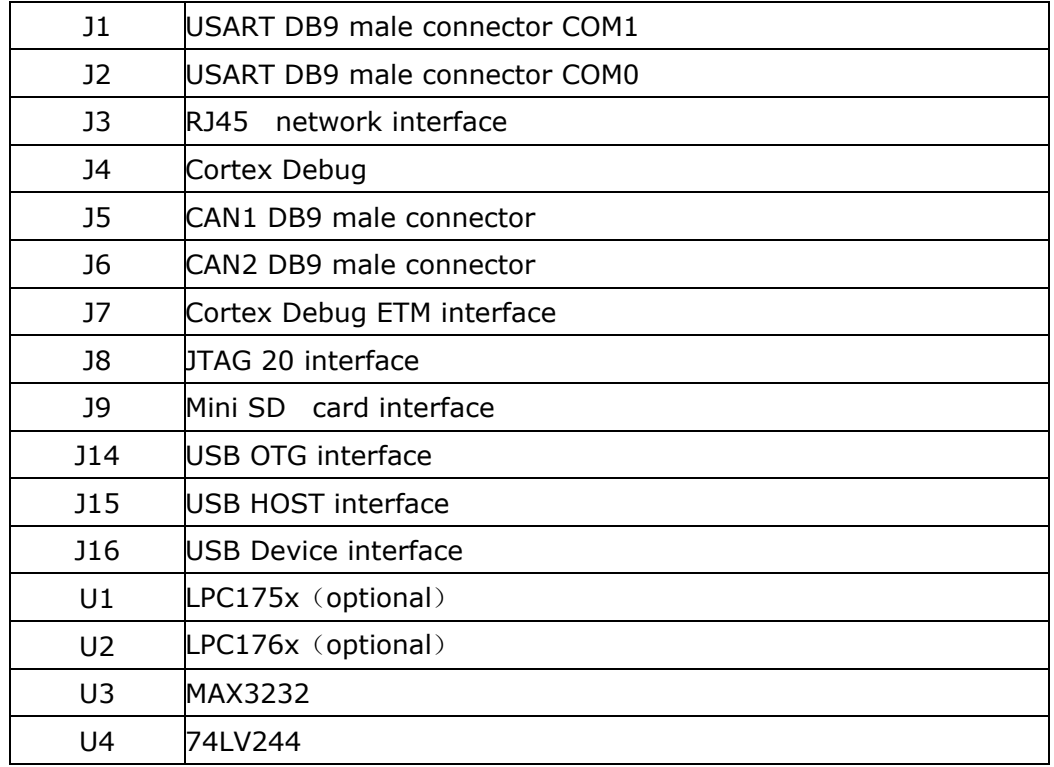

The Development Specialist Of Embedded System 6/21

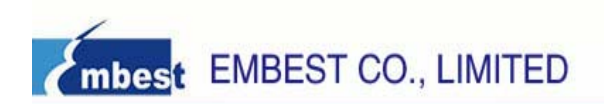

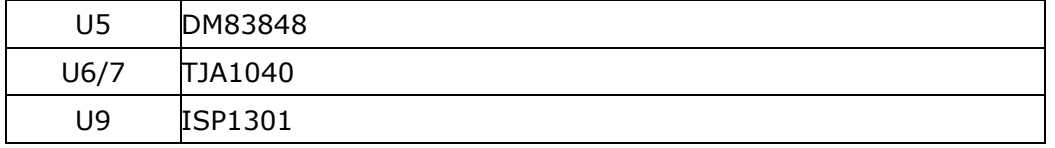

## **2.2 Jumpers Setting**

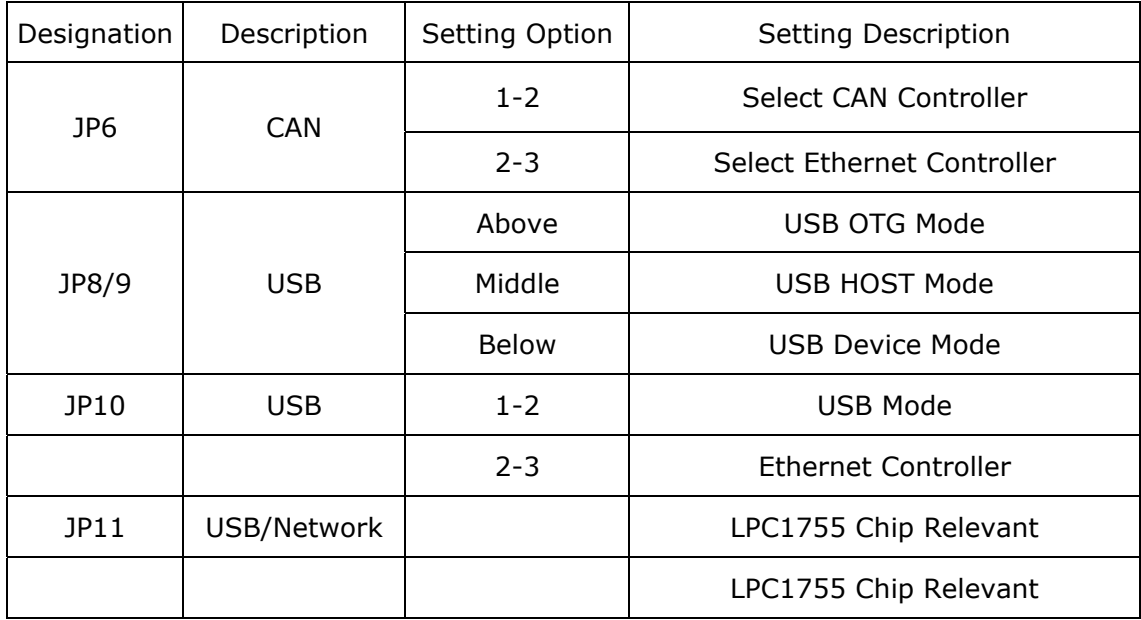

## **2.3 EM-LPC1700 Block Diagram**

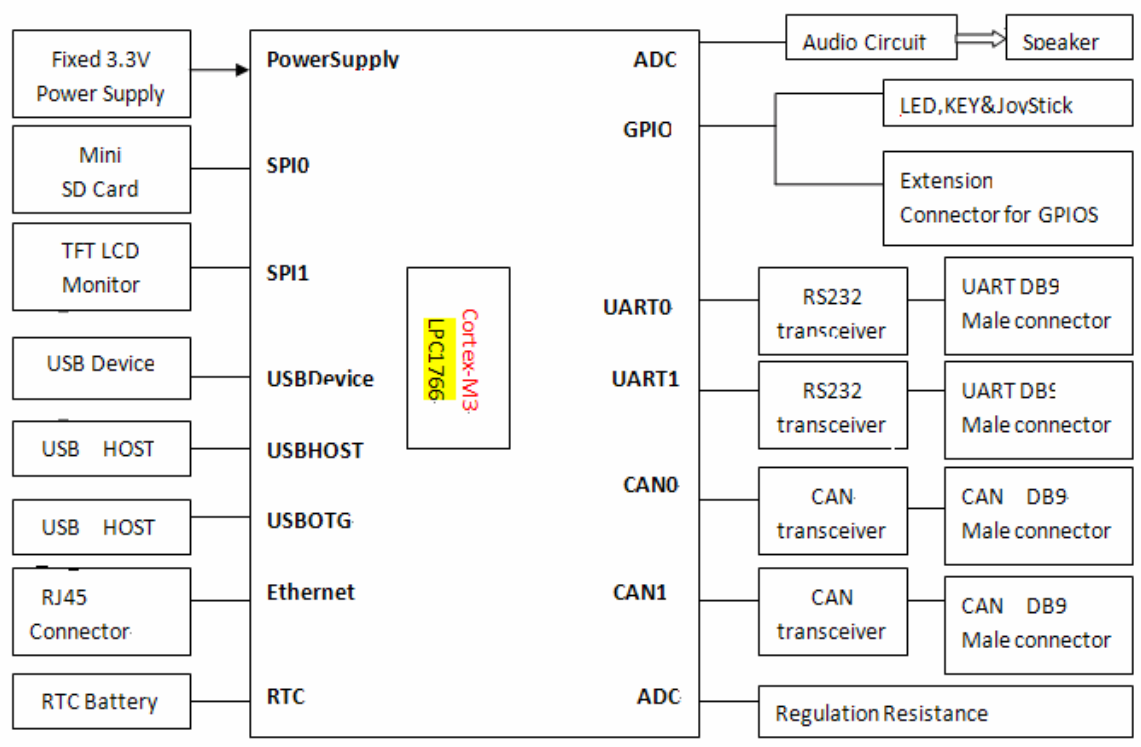

Base Board EM-LPC1700+

The Development Specialist Of Embedded System  $\frac{1}{7/21}$ 

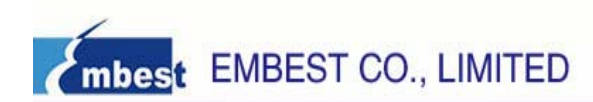

## **2.4 Power Supply**

EM-LPC1700 evaluation board supports two power supply modes; you can select one of the two power supply modes below through JP12 configuration.

1) Supply 5V DC through power jack (JP11) on the board.

2) Supply power through USB connecter (CON1) on the board, the current should be less than 500mA

## **2.5 Clock Source**

EM-LPC1700 evaluation board has two clock sources:

• 32K Hz crystal as RTC clock source.

• 8M Hz crystal as MCU clock source which can be removed when internal RC clock is used as clock source.

#### **2.6 Audio**

EM-LPC1700 evaluation board has recording and playing functions, the audio file can be played through the external speaker, and the jumper JP6 controls the DAC output and speaker connection.

## **2.7 UART**

EM-LPC1700 evaluation board exports two UARTs, UART0 (COM1) and UART1 (COM2). These two UARTs are both connected to male DB9 connectors. UART2 supports RTS/CTS handshake signals.

UART0 the signal definition of RS232 DB9 male connector:

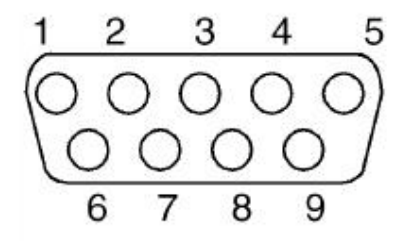

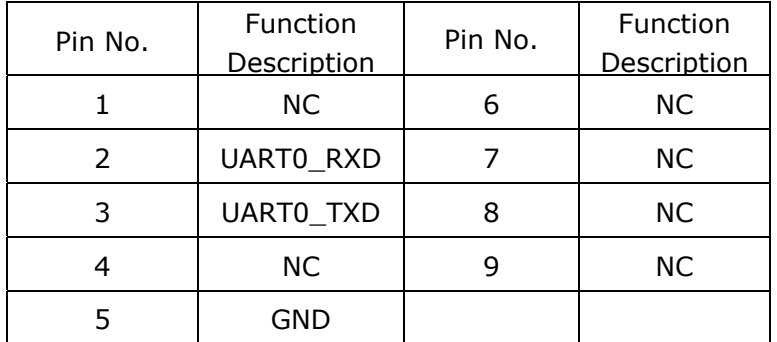

The Development Specialist Of Embedded System 8/21

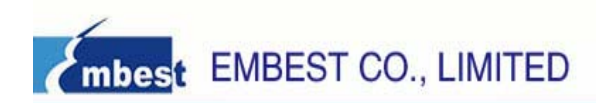

UART1 RS232 DB9 connecter signal definition:

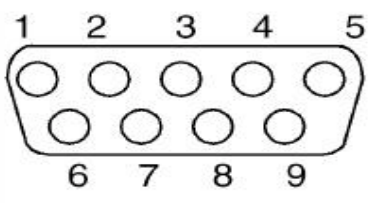

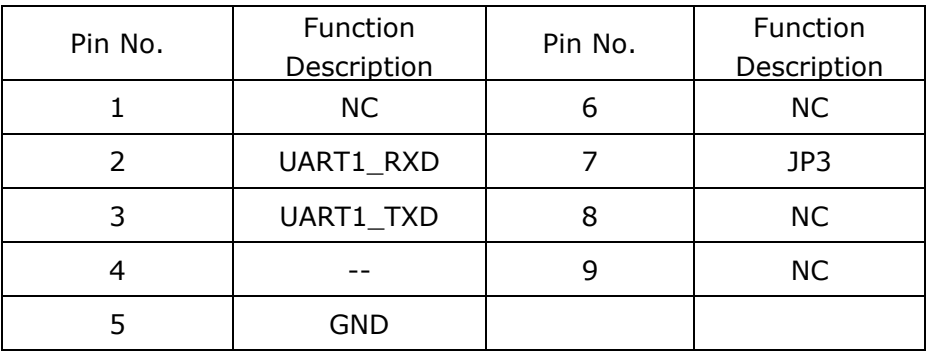

#### **2.8 SD Card Interface**

STM32 evaluation board has SD card connector and supports SD card read/write operation. SD card and EM-LPC1700 interface connection signal as follows:

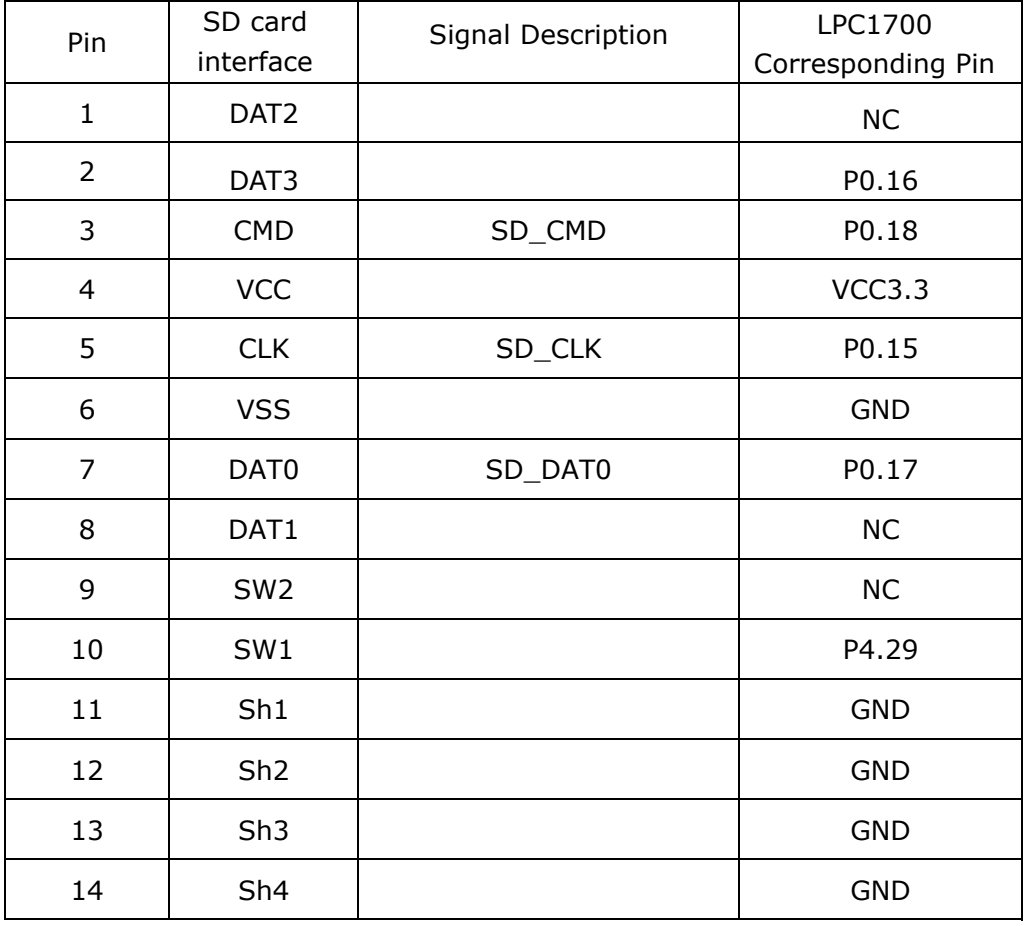

The Development Specialist Of Embedded System  $_{9/21}$ 

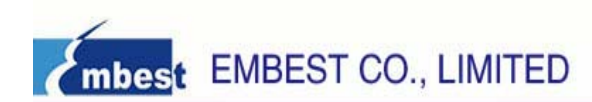

## **2.9 CAN Connector**

EM-LPC1700 evaluation board use SN65HVD230 (U10) as CAN driver chip, CAN connecter adopts DB9 to connect wires, here pin2 provides CANL signal and pin7 provides CANH signal. These pins are connected to CAN driver chip SN65HVD230. CAN DB9 connecter pin definition:

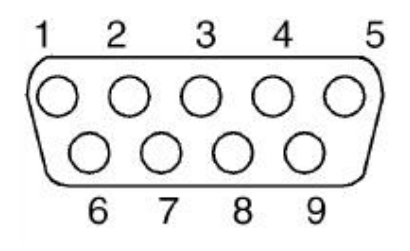

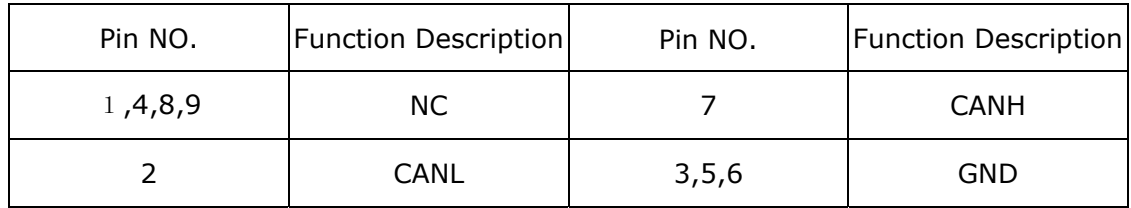

## **2.10 Human-Computer Interface (LCD)**

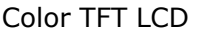

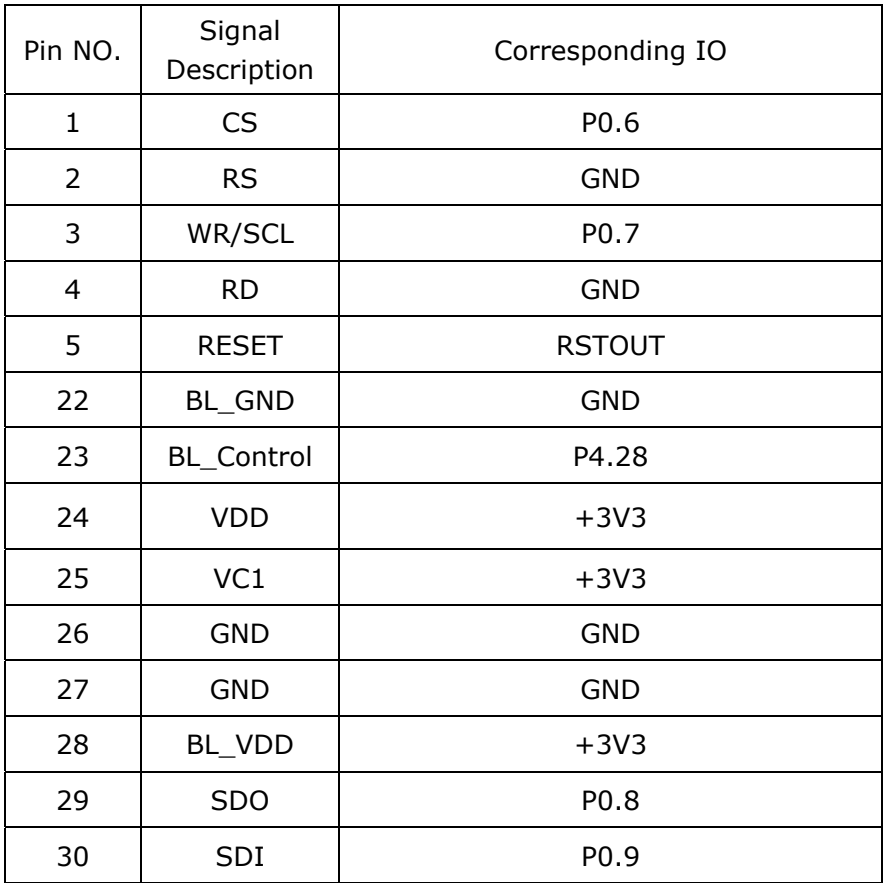

The Development Specialist Of Embedded System 10/21

**Dest** EMBEST CO., LIMITED

31 TCS P0.5

## **2.11 Hardware Testing**

#### **(1) I/O Testing**

Image file: Blinky.hex Location of source code: Blinky Corresponding chip manual: Datasheet\[processor].pdf Steps: Download Blinky.hex to the FLASH of MCU Testing phenomenon: D2-D9 blink in turn

#### **(2) LCD Testing**

Image file: LCD\_Blinky.hex Location of source code: LCD Corresponding chip manual: Datasheet\LCD corresponding\ MR024-9325-51P-B.pdf Steps: Download LCD\_Blinky.hex to the FLASH of MCU Testing phenomenon: D2-D9 blink, and LCD displays the LOGO and related words of Embest Co.

#### **(3) UART Testing**

Image file: UART.hex Location of source code: UART Corresponding chip manual: Datasheet\[processor].pdf Steps: 1) Download UART.hex to the FLASH of MCU, connect UART0 to PC through Cross-serial line. 2) Run "Begin" -> "Program" -> "Accessory" ->"Communication" ->" Super terminal" in PC. 3) Set the attribute of COM1: Bits Per Second: 115200 Data Bits: 8 Parity Check: NO Stop Bits: 1 Data Flow Control: NO

Testing phenomenon: The hype terminal displays the characters that input by the keyboard.

**(4) RTC Testing**  Image file: rtc.hex Location of source code: RTC Corresponding chip manual: Datasheet\[processor].pdf

# mbest EMBEST CO., LIMITED

Steps: Download rtc.hex to the FLASH of MCU Testing phenomenon: Examine the corresponding changes which the RTC related register bring about

#### **(5) DAC SPK Testing**

Image file: DAC\_Test.hex Location of source code: DAC Corresponding chip manual: Datasheet\[processor].pdf Steps: Download DAC\_Test.hex to the FLASH of MCU Testing phenomenon: The buzzer in LCD emits sound signals

#### **(6) CAN&ADC Testing**

Image file: CAN.hex Location of source code: CAN Corresponding chip manual: Documents\Datasheet\Peripherals corresponding\ lpc17xx.can.arm.pdf Steps: Link CAN1 and CAN2 through direct serial cable, and download CAN.hex to the FLASH of MCU Testing phenomenon: The color LCD displays the AD conversed value of CAN receive

#### **(7) SD card Testing**

Image file: SD\_test.hex Location of source code: SD\_test Corresponding chip manual: Datasheet\[processor].pdf Steps: According to (3) UART Testing configures hype terminal, link com1 to PC, plug in SD card, and download SD\_test.hex to the FLASH of MCU Testing phenomenon: Hype terminal displays the related information of SD card

#### **(8) Network Testing (RL-ARM holder)**

Image file: HTTPDEMO.hex Location of source code: HTTPDEMO Corresponding chip manual: Datasheet\[processor].pdf Steps: 1) Download HTTPDEMO.hex to the FLASH of MCU 2) The evaluation board IP: 192.168.0.100 3) PC's configuration as follows: IP: 192.168.0.101 Subnet Mask: 255.255.255.0 Default Gateway: 192.168.0.254

Testing phenomenon: Input 192.168.0.100 in the IE address bar, click on AD and

The Development Specialist Of Embedded System 12/21

BUTTON, and then it appears the following forms which show the change of AD value

#### and Joystick's button value

Turn potentiometer on an evaluation board clockwise or counterclockwise and observe the change of AD value on the screen.

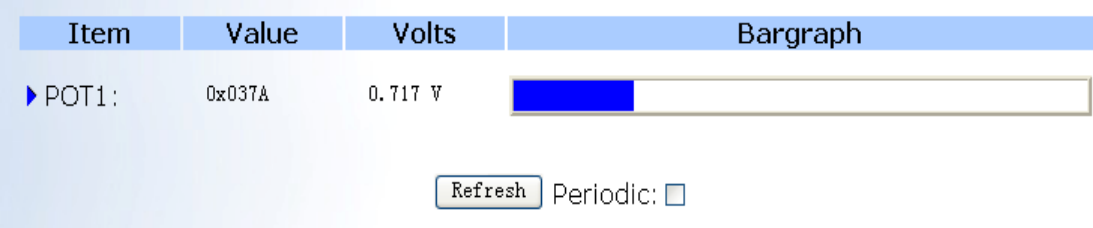

Press a button on an evaluation board and observe the change on the screen.

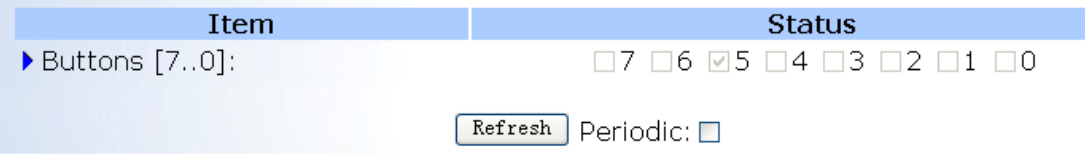

#### **(9) SD card Testing (RL-ARM holder)**

Image file: SD\_file.hex

Location of source code: SD\_file

Corresponding chip manual:

Steps: Download SD\_file.hex to the FLASH of MCU, link UART0 to PC through the Cross-serial line, and open the super terminal

Testing phenomenon: Hype terminal displays as follows:

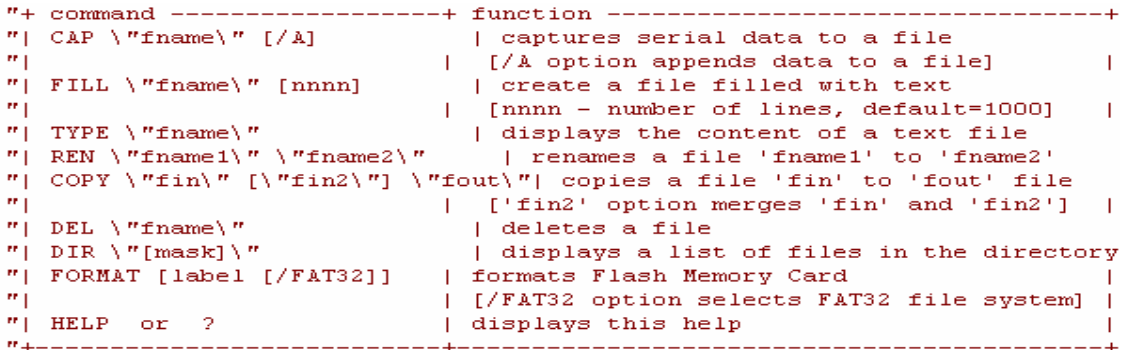

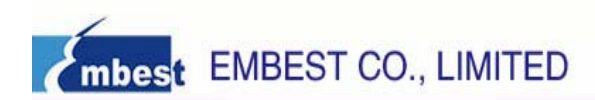

## **Chapter 3 Software development and examples**

#### 3**.1 MDK Introduction**

RealView MDK Development Suite is the latest software development tool released by ARM Corporation for ARM MCU embedded processors. It integrates the most advanced technology in this industry, including μVision3 IDE and RealView Compiler. RealView MDK supports ARM7、ARM9 and the latest Cortex-M3 Core Processor. It has a configuration wizard for startup code and integrates flash program module, powerful device simulation, performance analyzer and so on.

You can obtain MDK software from the CD released with EM-STM3210E Evaluation Board, or you can download the latest version from Keil website www.keil.com. Double click the installation file setup.exe; finish Keil uVision3 installation under the guidance of the installation wizard. The installation interface as follows:

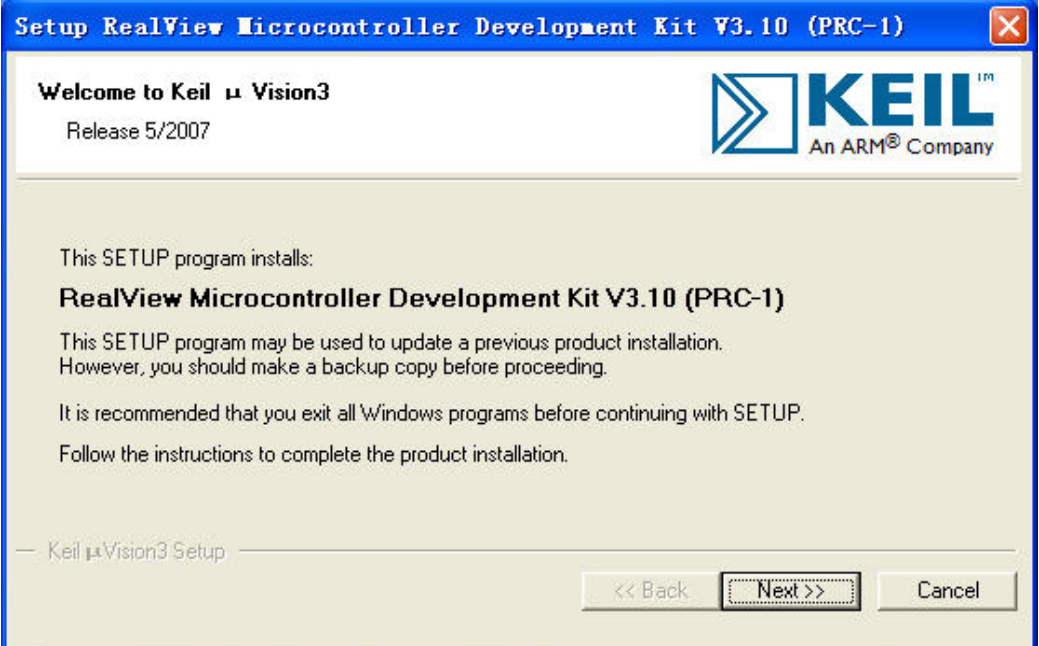

## **3.2 Example Operation**

Example operation sequence (take ADC character display for example)

- 1) Open ADC folder, Enter ADC folder, double-click adc.Uv2 project file,then will open this project file.
- 2) Project file include StartUp Code (storage area of startup codes), Source Code (storage area of main source program codes), System Code(program library source files) and Documentation (program document description) folders.
- 3) Connecting the power line and emulator wire to the board (between ULINK2 and JTAG).

The Development Specialist Of Embedded System 14/21 nbest EMBEST CO., LIMITED

4) Click Flash/Download to download the image as follows:

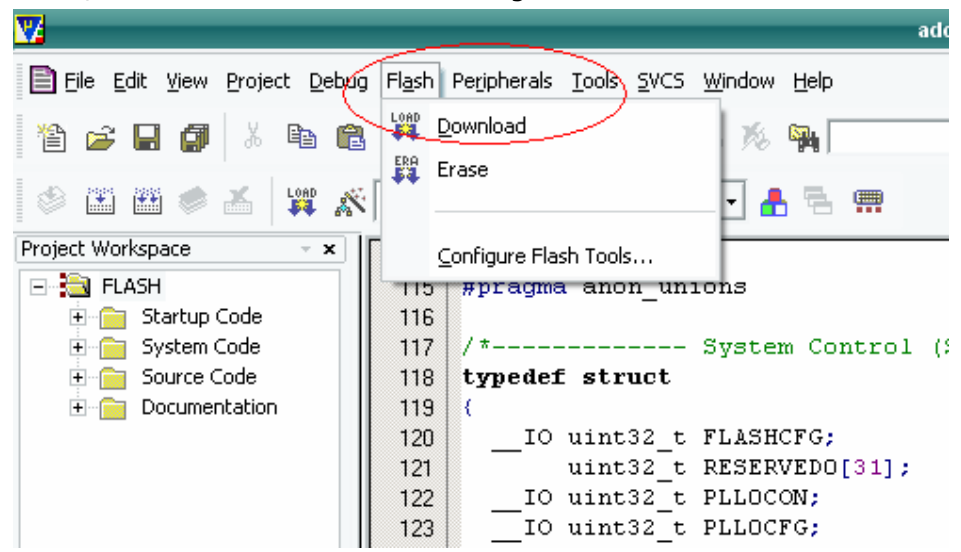

Or click the shortcut icon: to download the image.

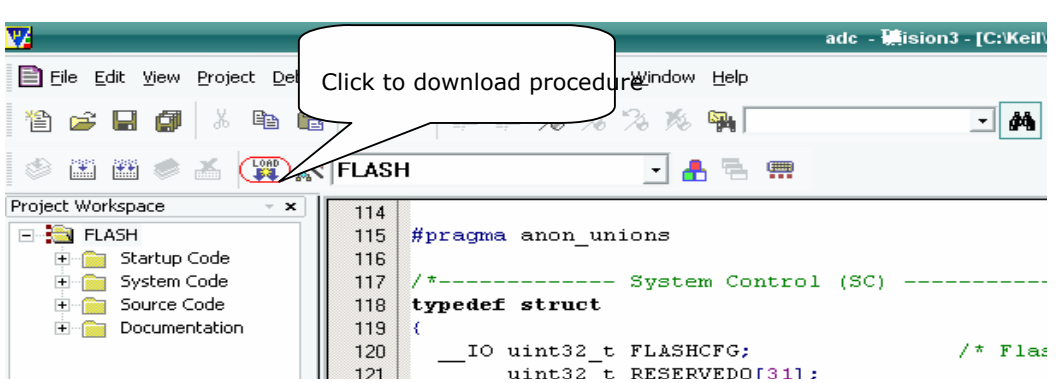

5) After download, execute Debug/Start/Stop Debug Session(Ctrl+F5) to debug as follows:

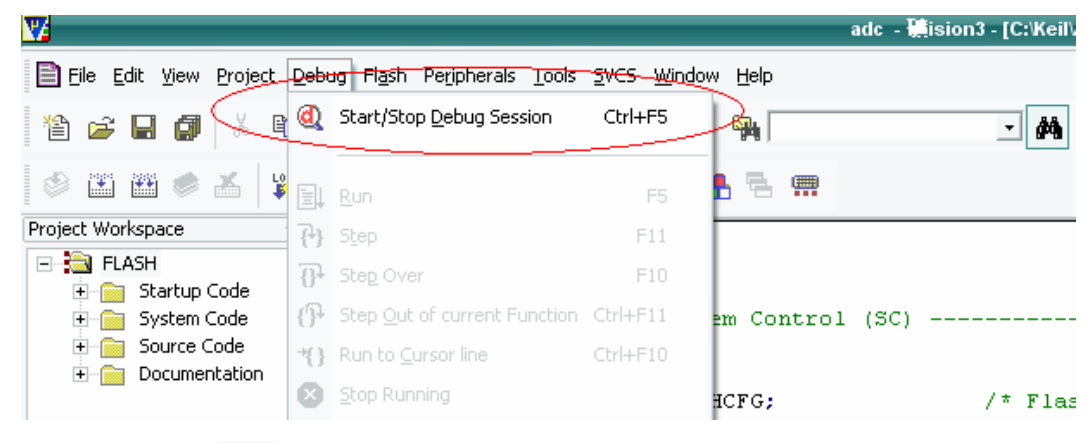

or click shortcut con: to start debug. After that, assembly code will show in the main workspace, if you want to see source code, you can right click mouse before Step, choose "Show Source Code for current Address" As follows:

> The Development Specialist Of Embedded System 15/21

#### mbest EMBEST CO., LIMITED www.embedinfo.com/en V adc - Mision3 - [Disassembly] File Edit View Project Debug Flash Peripherals Tools SVCS Window Help 省合日司 人名尼 二二年主人为为九朝  $\overline{\phantom{a}}$   $\overline{\phantom{a}}$ ide. **e** Project Workspace  $\overline{1}$  $23: \t{ }$ Assembly Mode  $| \cdot |$  $24:$  $\verb|Register|$  $_{\rm Value}$ Inline Assembly. →0x00000194 B510  $Core$ 0x2007c088  $25:$  $\begin{array}{c} \hbox{R0} \\ \hbox{R1} \\ \hbox{R2} \\ \hbox{R3} \end{array}$ 0x2007c088<br>0x2007c088  $/$ \* In  $26:$ Address Range 0x00000196 F000 000300) Load Hex or Object file... 0x10000000  $27:$  $R4$ 0x00000000 0x0000019A 480A x000001C4  $\mathbb{R}5$ 0x2007c02 0x0000019C F00C  $38)$ **R6**  $0x00000000$ Show Source Code for current Address  $28:$ R7 0x00000000 0x00000000  $29:$ Set Program Counter  $\mathbb{R}8$  $rac{R9}{R10}$ 0x00000000 30: #if ADC t driven \*/ 0全 View Trace Records 0×0000027 0x000001A0 E00F  $R11$ 0x00000000 Show next statement  $31:$  $JM$ ; i++ )  $R12$ 0x2007c068 32:  $\frac{1}{2}$  Pun to Cursor line<br>
0x000001A2 240C<br>
0x000001A4 FOOE  $\frac{1}{2}$  Fnable Disable Tra Ctrl+F10 R13 (SP) 0x10000200 0x00000153<br>0x00000194  $(LR)$  $R14$ 0x000001A4 E00E 逆全 Enable/Disable Trace Recording **R15**  $(PC)$  $33:$ 0x21000000 Insert/Remove Breakpoint

source code will appear in the workspace.

6) You can make use of the debug shortcut icon in the window to execute debug process, the icon as follows:

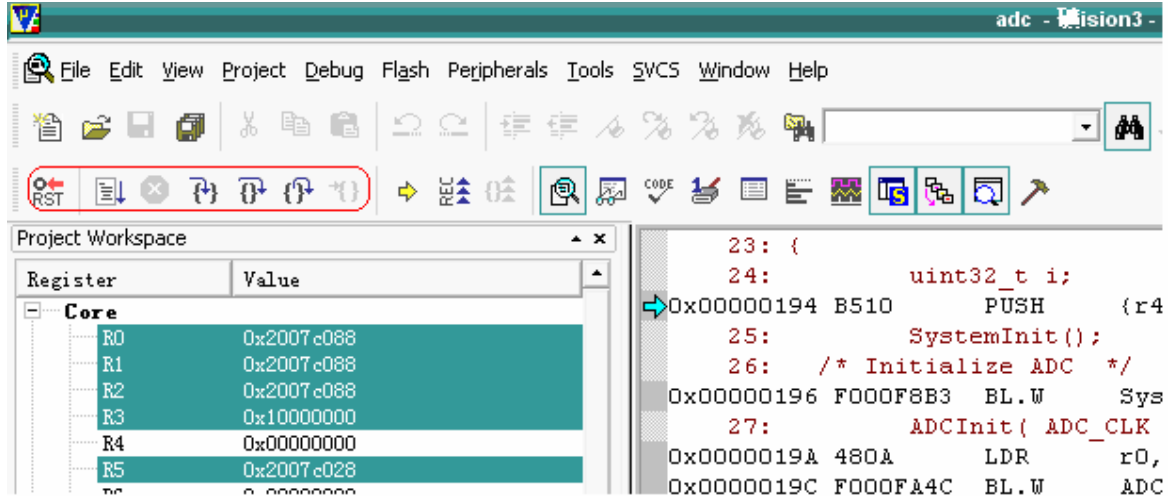

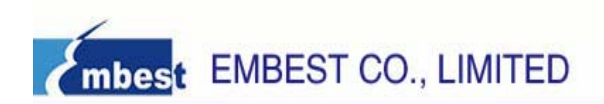

## **Appendix A: IO Assignment on EM-LPC1700**

## **Evaluation Board**

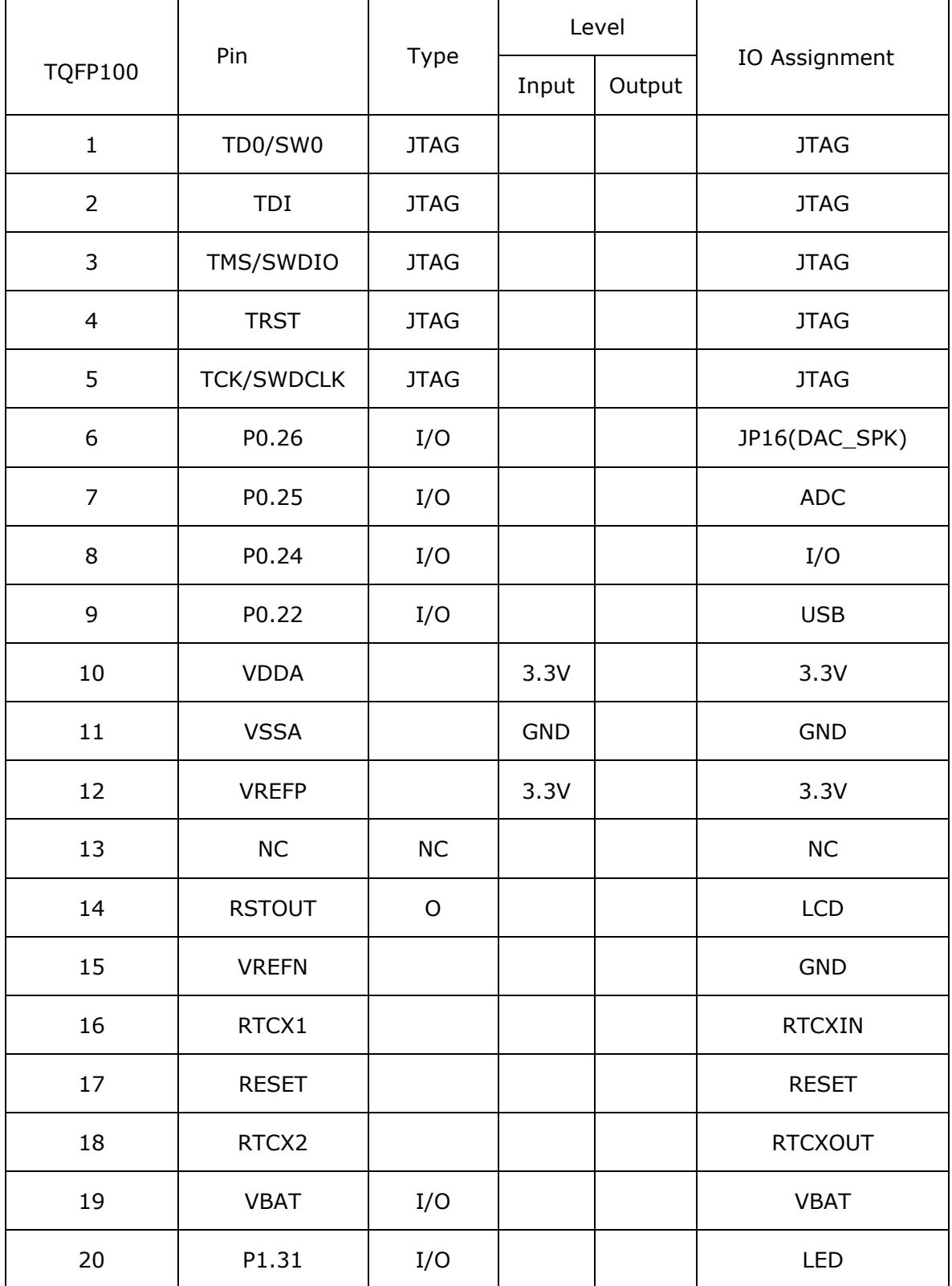

The Development Specialist Of Embedded System  $_{17/21}$ 

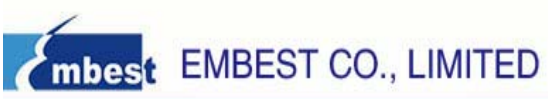

www.embedinfo.com/en

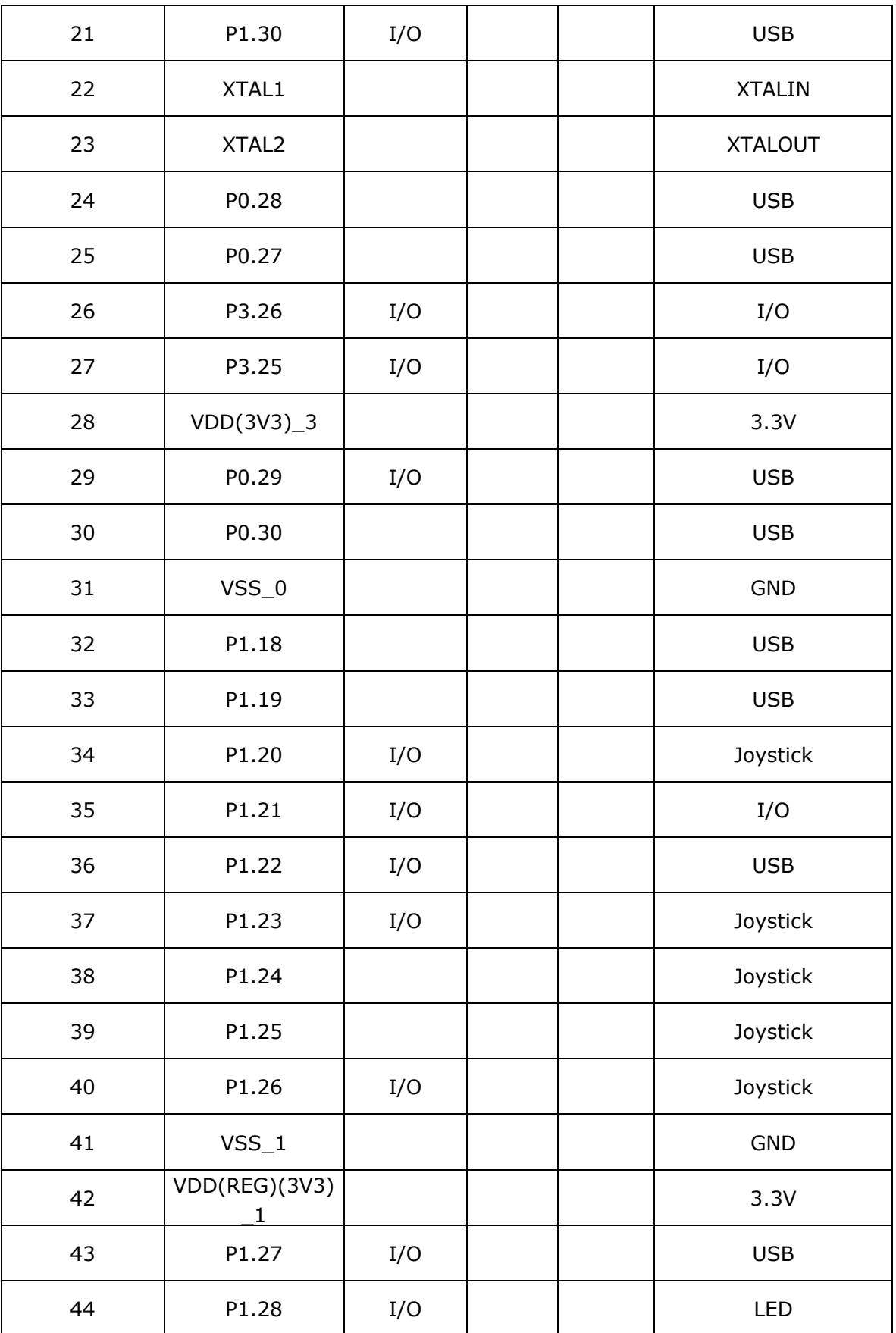

The Development Specialist Of Embedded System  $_{18/21}$ 

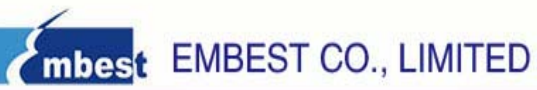

www.embedinfo.com/en

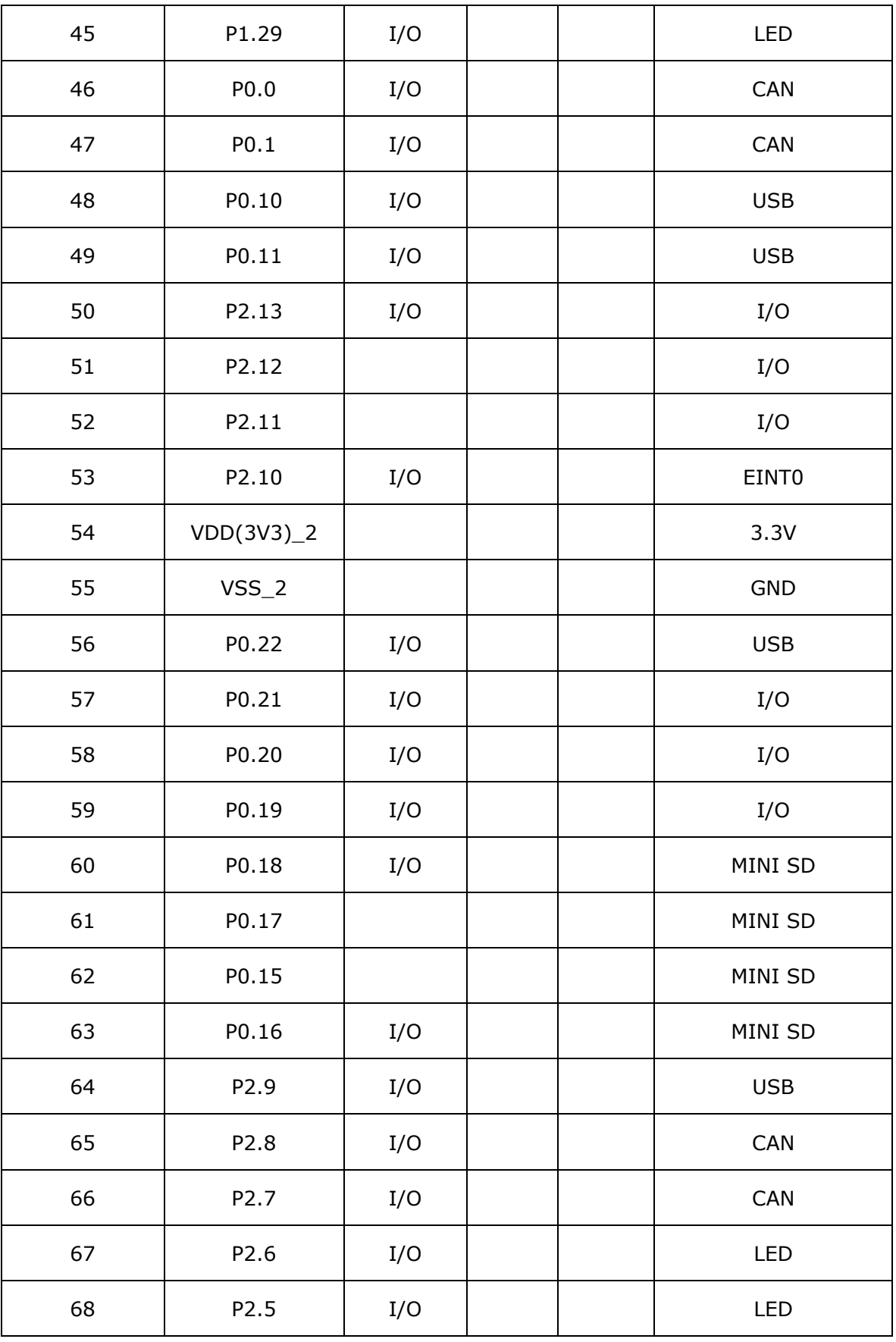

The Development Specialist Of Embedded System  $_{19/21}$ 

mbest EMBEST CO., LIMITED

www.embedinfo.com/en

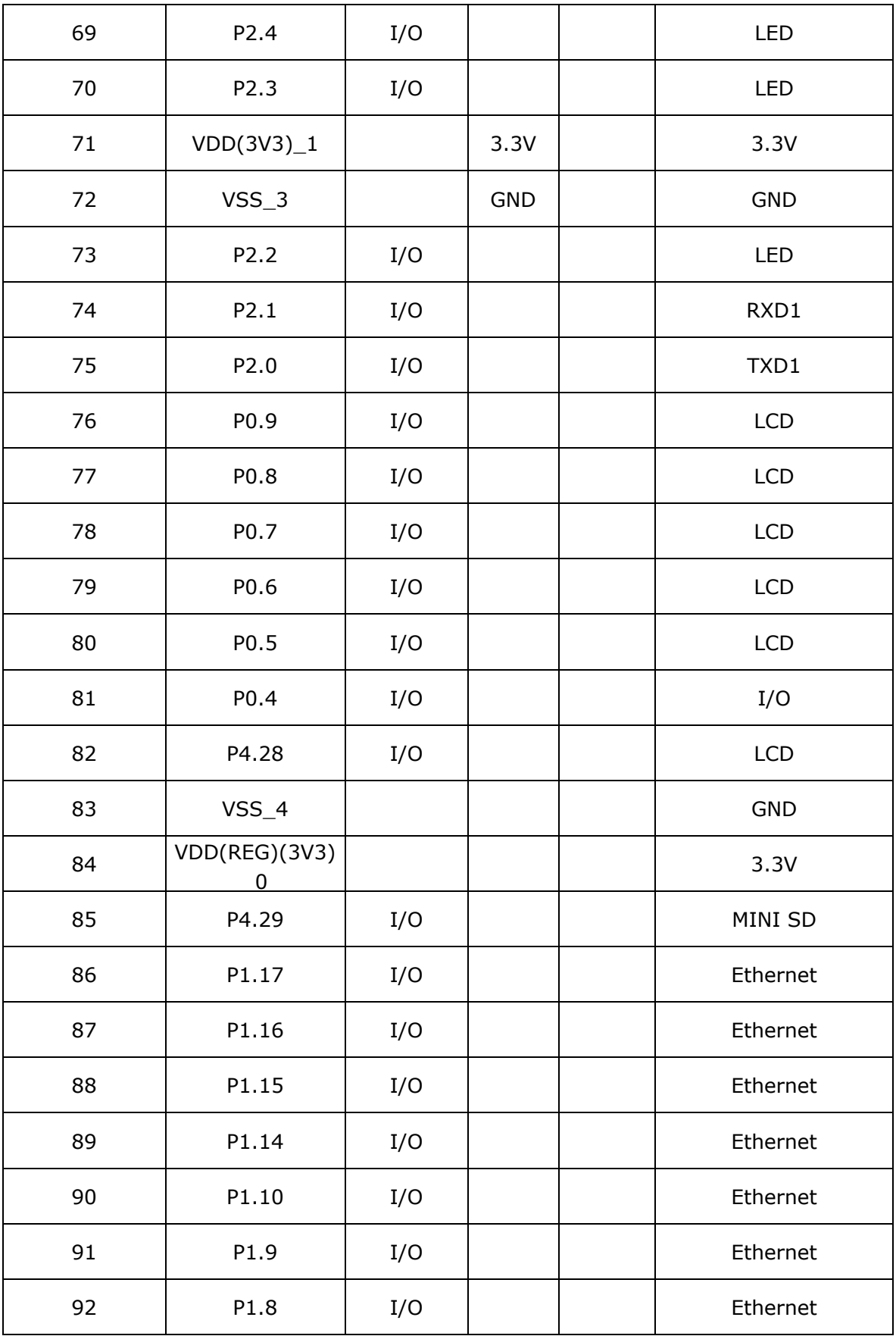

The Development Specialist Of Embedded System  $_{\rm 20/21}$ 

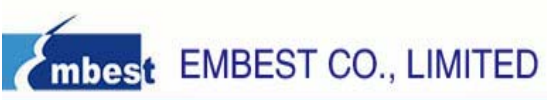

www.embedinfo.com/en

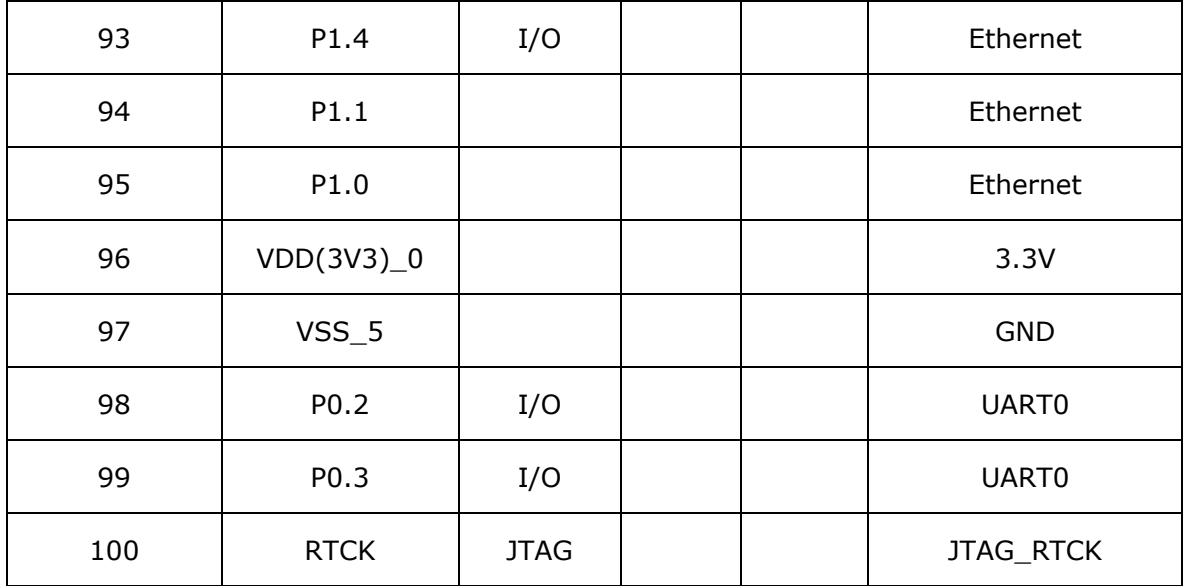

The Development Specialist Of Embedded System  $\frac{21}{21}$